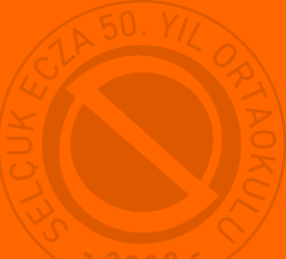

## **ŞİFRESİZ EBA'YA GİRİŞ**

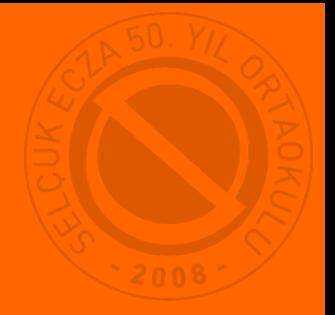

## **1-**Telefonumuza EBA uygulamasını yüklüyoruz.

 *Yüklemek için cihazınızın mağazasını tıklayın.*  $e b x$ **App Store** Google Play j

**2-**Bir defaya mahsus mebbis bilgileri ile oturum açıyoruz.(Oturum sürekli açık kalıyor whatsapp, instagram, facebook gibi)

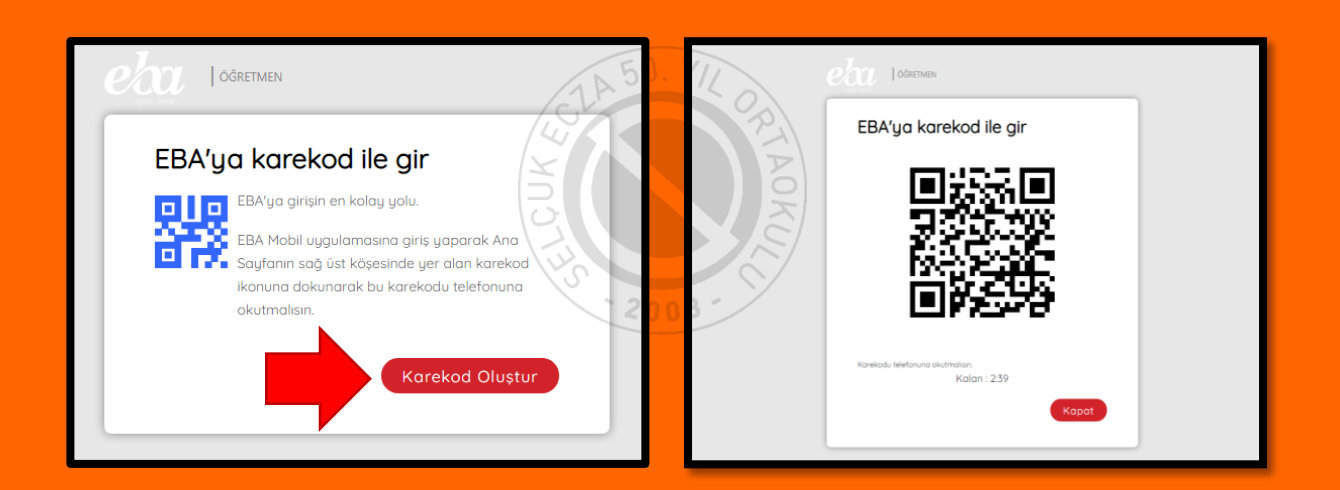

## **Etkileşimli Tahtada ya da Bilgisayarda EBA Açacağımız Zaman**

**1-** Tahtadan (ya da bilgisayardan) EBA öğretmen girişine gelip "karekod" u seçiyoruz. Karşımıza yukarıdaki ekran geliyor.

**2-** Telefonumuzdaki EBA uygulamasını açıp profil resmimizin yanındaki karekod işaretini tıklıyoruz.(kamera açılıyor)

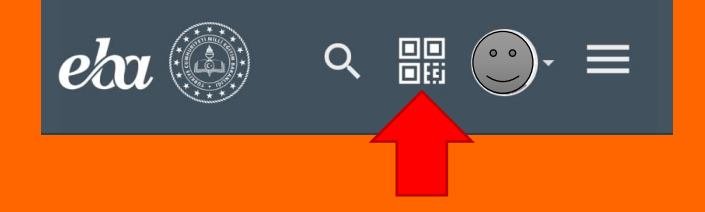

**3-** Tahtadaki karekodu telefona gösteriyoruz.(Tahtada öğretmen hesabımız açılıyor.)

©Selçuk Ecza 50. Yıl Ortaokulu Bilişim Teknolojileri Rehberliği Birimi